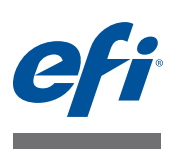

# **Guida rapida Fiery proServer SE e Fiery proServer Premium**

Questo documento è una guida passo per passo alla configurazione e all'utilizzo di EFI™ Fiery® proServer con la stampante EFI in uso.

Fiery proServer è disponibile in due dimensioni:

- Fiery proServer SE è il modello più piccolo. Consente di connettersi a una qualsiasi delle stampanti seguenti:
	- **–** EFI Matan 3/5
	- **–** EFI Quantum 3/5
	- **–** EFI Quantum LXr 3/5
	- **–** EFI Reggiani ReNOIR FLEXY, NEXT, VOGUE, ONE, PRO, TOP, Compact
	- **–** EFI VUTEk FabriVU
	- **–** EFI VUTEk H2000

La licenza di Fiery proServer SE generata è specifica di una sola stampante tra quelle nell'elenco precedente. Si noti che non è possibile acquistare licenze aggiuntive per connettersi ad altre stampanti.

- Fiery proServer Premium consente di connettersi a una qualsiasi stampante EFI delle serie seguenti:
	- **–** EFI VUTEk
	- **–** EFI Matan
	- **–** EFI Quantum
	- **–** EFI Reggiani
	- **–** Formato EFI Wide
	- **–** EFI Jetrion

In questo documento sono trattati i seguenti argomenti:

- Collegamento della rete e della stampante a Fiery proServer (vedere [pagina 2](#page-1-0))
- Configurazione di Fiery XF, tra cui come avviare Fiery XF, installare i profili supporti EFI e creare un ambiente di sistema. Inoltre, questa sezione fornisce una descrizione dell'interfaccia utente (vedere [pagina 3](#page-2-0))
- Gestione dei file di stampa, tra cui come impostare il flusso di lavoro più efficiente per le proprie esigenze (vedere [pagina 6](#page-5-0))
- Importazione di un processo e creazione delle impostazioni per un processo (vedere [pagina 8\)](#page-7-0)
- Implementazione di profili di terze parti (vedere [pagina 10](#page-9-0))
- Installazione del client Fiery XF su un computer remoto (vedere [pagina 10\)](#page-9-1)

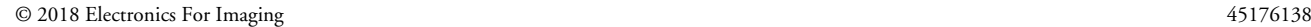

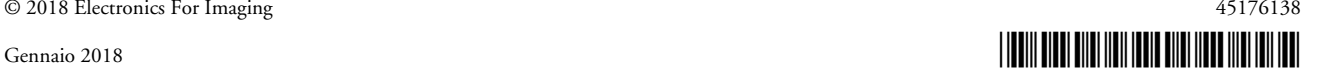

- Installazione di Cut Server (vedere [pagina 11\)](#page-10-0)
- Backup e ripristino di una configurazione di sistema completa (vedere [pagina 12](#page-11-0))
- Backup e ripristino di un singolo ambiente (vedere [pagina 13\)](#page-12-0)

<span id="page-1-0"></span>**IMPORTANTE** 

Prima di eseguire i passaggi descritti in questo documento, assicurarsi di aver configurato correttamente Fiery XF e di aver dotato il prodotto di licenza. Vedere le istruzioni fornite nella *Guida all'installazione di EFI Fiery proServer.*

# **Collegamento della rete e della stampante a Fiery proServer**

Sul pannello posteriore del Fiery proServer sono presenti due connettori di rete. Il connettore di rete superiore è utilizzato per collegare Fiery proServer alla rete. Il connettore di rete inferiore è utilizzato per collegare Fiery proServer alla stampante.

#### **PER COLLEGARE LA RETE E LA STAMPANTE A FIERY PROSERVER**

- **1 Inserire il cavo di rete nel connettore Ethernet superiore del pannello posteriore di Fiery proServer.**
- **2 Inserire il cavo della stampante nel connettore Ethernet inferiore del pannello posteriore di Fiery proServer.**

**Pannello posteriore di Fiery proServer**

- **1 Connettore Ethernet per il cavo di rete**
- **2 Connettore Ethernet per il cavo della stampante**
- **3 Connettore DVI per la scheda grafica**

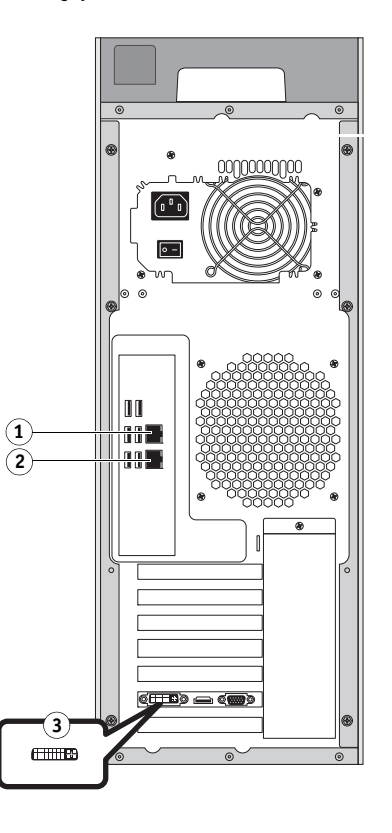

**FIGURA 1:** Pannello posteriore di Fiery proServer

# <span id="page-2-0"></span>**Configurazione di Fiery XF**

Fiery proServer viene fornito con server e client Fiery XF preinstallati. È possibile installare il client Fiery XF in altri computer e collegarsi al server Fiery XF installato in Fiery proServer. Per ulteriori informazioni, vedere ["Installazione del client Fiery XF su un computer remoto" a](#page-9-1)  [pagina 10.](#page-9-1)

Fiery XF si avvia automaticamente a ogni accensione di Fiery proServer. Se si esce da Fiery XF per qualsiasi motivo, è possibile riavviare il programma con un doppio clic sull'icona del client Fiery XF sul desktop.

### **Profili supporti**

Per stampare sono necessari i profili supporti. Questi descrivono le proprietà di riproduzione del colore della stampante per un determinato supporto. Le proprietà di riproduzione del colore vengono definite dalla combinazione del tipo di supporto, del tipo di inchiostro e dalle condizioni di stampa. È possibile scaricare le ultime versioni dei profili supporti tramite Fiery XF Control.

**PER INSTALLARE I PROFILI SUPPORTI TRAMITE FIERY XF CONTROL**

**1 Nell'area di notifica di Windows, fare clic con il pulsante destro del mouse sull'icona Fiery XF Control e fare clic su Aggiornamento in linea dei profili Fiery XF.**

Viene visualizzata la finestra di dialogo Profile Update Service (Servizio di aggiornamento profilo).

- **2 Fare clic su Avanti.**
- **3 Nella colonna "Manufacturer/Model" (Produttore/Modello), fare clic su "EFI VUTEk (Fiery XF 6.1+ linearization)" (EFI VUTEk (Fiery XF 6.3+ linearization), "EFI VUTEk legacy linearization" (EFI VUTEk con linearizzazione precedente) "EFI Matan" o "EFI Reggiani", a seconda del modello della stampante in uso.**
- **4 Nella colonna Profili supporti, selezionare una o più caselle di controllo per i profili supporti che si desidera installare.**

Per alcuni modelli di stampante potrebbe essere disponibile un solo profilo stampante. Un profilo stampante generico è, di fatto, un pacchetto contenente più profili per diverse risoluzioni o per binario o scala di grigi.

**5 Fare clic su Download per installare i profili supporti selezionati.**

Il percorso predefinito è C:\ProgramData\EFI\EFI Media Profiles.

- **6 Fare clic su Fine.**
- **7 Fare clic con il pulsante destro del mouse sull'icona di Fiery XF Control, quindi fare clic su Riavvio di Fiery XF.**

Attendere che l'icona di Fiery XF Control diventi verde prima di continuare con la sezione successiva.

### **Creazione di un ambiente di sistema**

Dopo aver avviato Fiery proServer, è possibile utilizzare la procedura guidata di configurazione in Fiery XF per creare un ambiente di sistema di base.. Un ambiente di sistema è costituito da un flusso di lavoro e da un dispositivo di output. Sarà possibile personalizzarlo per soddisfare i propri requisiti specifici più avanti in System Manager.

Quando si utilizza la procedura guidata di configurazione, è possibile fare clic su "Vai indietro" per eseguire ulteriori modifiche o su "Termina ora" per salvare le impostazioni e chiudere la procedura guidata.

#### **PER CREARE UN AMBIENTE DI SISTEMA**

**1 Aprire il software client di Fiery XF facendo doppio clic sull'icona del programma sul desktop.** 

Se la procedura guidata di configurazione non si avvia automaticamente, nel menu Sistema fare clic su Procedura guidata di configurazione.

- **2 Nella finestra Introduzione fare clic su Avanti.**
- **3 In "Flusso di lavoro" selezionare "Produzione".**
- **4 In "Modello" selezionare un modello di flusso di lavoro "EFI Inkjet Solutions".**

Ciascun modello di flusso di lavoro è preconfigurato per una qualità di stampa standard o massima e con le impostazioni di gestione del colore utilizzate di solito in America o in Europa. L'area "Descrizione" mostra l'applicazione consigliata per l'utilizzo e i profili icc standard che verranno applicati per i processi elaborati nel flusso di lavoro.

- **5 Fare clic su Avanti.**
- **6 In "Seleziona un dispositivo", selezionare "Crea un nuovo dispositivo di output". Quindi selezionare la stampante EFI e il tipo di dispositivo in uso.**
- **7 Fare clic su Avanti.**
- **8 Selezionare "Output file" e specificare una cartella di esportazione.**

La cartella predefinita è D:\Export (Fiery proServer SE) o E:\Export (Fiery proServer Premium).

• EFI VUTEk

Quando si stampa in un file, i file di stampa vengono salvati in formato RTL e GIF nella cartella di esportazione specificata. Il file GIF serve per visualizzare un'anteprima del processo su una interfaccia utente VUTEk (VUI, VUTEk User Interface). I file GIF possono essere aperti in qualsiasi programma di grafica convenzionale.

Per gli utenti di Fiery proServer Premium: Si tenga presente che è necessaria una EFI Output Option per ciascuna stampante VUTEk. Se si devono installare più stampanti VUTEk, sono necessarie licenze aggiuntive.

Per gli utenti di Fiery proServer SE: La licenza del software riguarda un solo modello di stampante specifico. Questa configurazione non può essere modificata.

Se la stampante VUTEk in uso supporta la comunicazione bidirezionale con Fiery XF e si dispone di una licenza Fiery XF, è anche possibile stampare tramite la rete IP. Se il flusso di lavoro Fiery XF è impostato per la comunicazione bidirezionale, Fiery XF può:

- **–** Trasferire automaticamente file di stampa RTL nell'interfaccia utente VUTEk (VUI)
- **–** Trasmettere informazioni sullo stato del processo corrente a un dispositivo Print MIS e a Fiery XF
- **–** Ricevere dalla stampante informazioni sul consumo del supporto di stampa e dell'inchiostro
- **–** Ricevere processi pronti per la stampa dal dispositivo Print MIS e inviarli alla stampante

Contattare l'assistenza Fiery XF se si desidera implementare un flusso di lavoro configurato per la comunicazione bidirezionale. Si tenga presente che la stampante VUTEk deve supportare la comunicazione bidirezionale e disporre della versione corretta del software della stampante.

• EFI Matan, EFI Reggiani

Quando si stampa in un file, i file di stampa vengono salvati come file TIFF separati nella cartella di esportazione specificata. Per alcune stampanti è possibile selezionare una cartella di esportazione in rete. In questo caso, è necessario immettere le credenziali di accesso alla cartella. Per selezionare una cartella di rete, il client Fiery XF deve essere in esecuzione nello stesso computer del server Fiery XF.

- **9 Fare clic su Avanti.**
- **10 Selezionare il tipo di inchiostro presente nella stampante, specificare il supporto da utilizzare e definire un set di calibrazione appropriato al supporto selezionato.**

Il set di calibrazione definisce un set di condizioni di stampa e assicura che la stampante sia configurata in modo ottimale rispetto ai supporti.

- **11 Fare clic su Avanti.**
- **12 Selezionare il formato del supporto di stampa.**
- **13 Concludere la procedura guidata di configurazione.**

L'ambiente di sistema è visualizzato in System Manager. Per ulteriori informazioni sulla personalizzazione delle impostazioni del flusso di lavoro, vedere la Guida in linea di Fiery XF.

### **Finestre del programma**

In System Manager è possibile definire le impostazioni del flusso di lavoro e configurare la stampante. Le impostazioni del flusso di lavoro vengono applicate per impostazione predefinita a tutti i processi caricati in Job Explorer.

In Job Explorer i processi vengono importati e quindi stampati. È possibile applicare determinate impostazioni solo a processi specifici. Le impostazioni specifiche di un processo hanno la precedenza sulle impostazioni del flusso di lavoro.

Per passare da una finestra del programma all'altra, fare clic sulle schede corrispondenti sopra la barra degli strumenti.

### **Configurazione di sistema**

La configurazione di sistema definisce:

- L'accesso dell'utente a ciascun flusso di lavoro.
- Le impostazioni del flusso di lavoro applicate automaticamente a tutti i processi inviati a quello stesso flusso di lavoro.
- Le impostazioni del dispositivo di output.
- Gli utenti.

Fiery XF è configurato con due utenti predefiniti. L'utente "admin" (password: admin) può creare, configurare e gestire ambienti di sistema in System Manager e stampare e gestire processi in Job Explorer. L'utente "guest" (password: guest) può stampare e gestire processi di stampa in Job Explorer ma non può accedere a System Manager.

• Ambienti di sistema

Un ambiente di sistema è costituito da un flusso di lavoro e da un dispositivo di output. Il primo ambiente di sistema è stato creato nella procedura guidata di configurazione quando Fiery XF è stato avviato per la prima volta. Il flusso di lavoro è configurato con le impostazioni predefinite del modello di flusso di lavoro selezionato. Ad esempio, tutti i processi vengono eseguiti nelle loro dimensioni ed orientamento originali. Il flusso di lavoro, tuttavia, può essere personalizzato per soddisfare requisiti specifici.

In System Manager il flusso di lavoro e il dispositivo di output devono essere visibilmente collegati da una linea di colore nero. Per collegare due oggetti tra di loro, nell'area di layout trascinare il mouse dal margine di un oggetto (ad es. un flusso di lavoro) al secondo oggetto (ad es. un dispositivo di output). Accertarsi di trascinare partendo dal margine poiché, se si trascina dal centro, si ridispone l'ordine di visualizzazione degli oggetti.

Accertarsi che la configurazione di sistema sia completamente in linea. Un flusso di lavoro di sistema completamente in linea è indicato da frecce di colore verde che vanno dall'utente al dispositivo di output. Una casella rossa invece indica che lo stato della configurazione di sistema è non in linea. Per impostare una configurazione di sistema completamente in linea, fare clic su tutte le caselle rosse.

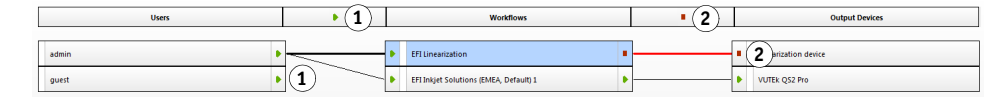

**Impostazione di una configurazione di sistema in linea 1 In linea**

**2 Non in linea**

È possibile copiare un flusso di lavoro e modificarne le impostazioni senza perdere il flusso di lavoro corrente.

#### **PER COPIARE UN FLUSSO DI LAVORO**

- **1 In System Manager fare clic sul flusso di lavoro.**
- **2 Premere Ctrl + C per copiare il flusso di lavoro negli Appunti.**
- **3 Premere Ctrl + V per inserire una copia del flusso di lavoro.**
- **4 Configurare il flusso di lavoro secondo le proprie esigenze.**

### <span id="page-5-0"></span>**Gestione dei file di stampa**

Le procedure seguenti hanno lo scopo di agevolare la gestione dei file di stampa nel modo più efficiente possibile.

#### **PER IMPOSTARE UNA HOT FOLDER**

Le hot folder consentono agli utenti che non dispongono del client Fiery XF di copiare i processi in una cartella memorizzata centralmente. La hot folder è regolarmente controllata da Fiery XF e i processi inseriti nella hot folder vengono caricati in automatico nel flusso di lavoro di Fiery XF ed elaborati secondo le impostazioni del flusso di lavoro.

**1 In System Manager fare clic sul flusso di lavoro. Impostare il flusso di lavoro come non in linea facendo clic sulla freccia verde in corrispondenza dell'inserimento nel flusso di lavoro.**

La freccia verde si trasforma in una casella rossa. Un riquadro rosso indica che il flusso di lavoro è stato interrotto.

- **2 Fare clic sul flusso di lavoro. Quindi nella scheda File, aprire il pannello Rilevazione processo.**
- **3 Passare alla cartella che si desidera utilizzare come hot folder.**

È consigliabile utilizzare una cartella locale su Fiery proServer.

È necessario configurare le hot folder per la condivisione in modo da consentirne l'accesso agli utenti. Si consiglia di creare una hot folder che sia una sottocartella di una cartella a livello principale sull'hard disk, ad esempio D:\Jobs\Hotfolder, D:\Export\Hotfolder (Fiery proServer SE) o E:\Export\Hotfolder (Fiery proServer Premium). Si noti quanto segue:

- Per evitare inutili problemi di accesso per lettura/scrittura, non creare una hot folder sul desktop.
- Non selezionare una cartella che è stata mappata come collegamento interno.
- **4 Impostare di nuovo il flusso di lavoro come in linea facendo clic sul riquadro rosso in corrispondenza dell'inserimento nel flusso di lavoro.**

Ora il flusso di lavoro esegue il monitoraggio della hot folder.

**5 Sulla barra degli strumenti fare clic su Salva.**

Per ulteriori informazioni su come impostare la hot folder per la configurazione, vedere la Guida in linea di Fiery XF.

### **PER TRASFERIRE FILE DI STAMPA NELLA CARTELLA DI IMPORTAZIONE**

È possibile trasferire file di stampa dalla cartella di esportazione al software della stampante VUTEk come descritto di seguito:

- Se la stampante VUTEk è connessa tramite la rete IP, Fiery XF trasferisce automaticamente i file di stampa RTL nella cartella Import impostata per l'interfaccia utente VUTEk (VUI). Questo è il metodo preferito da utilizzare.
- Se la stampante VUTEk non è connessa tramite la rete IP, il modo più semplice per trasferire file di stampa RTL manualmente è la creazione di un collegamento alla cartella Import della stampante sul desktop di Fiery proServer (vedere più avanti).

**NOTA:** Le stampanti EFI Matan ed EFI Reggiani non supportano la stampa tramite rete IP. In questo caso, è necessario copiare i file dalla cartella Export alla stampante manualmente.

#### **PER CREARE UN COLLEGAMENTO ALLA CARTELLA DI IMPORTAZIONE**

- **1 Spostare il puntatore del mouse nell'angolo inferiore sinistro della schermata per visualizzare l'icona di Windows.**
- **2 Fare clic con il pulsante destro del mouse sull'icona di Windows e fare clic su Esplora file. Quindi fare clic con il pulsante destro del mouse su Questo PC, quindi su Connetti unità di rete.**
- **3 Specificare la lettera di unità per la connessione e la cartella a cui si desidera connettersi.**
- **4 Digitare il percorso della cartella condivisa, utilizzando la sintassi seguente:**

\\Indirizzo\_IP\_Stampante\Import

- **5 Selezionare "Connetti con credenziali diverse".**
- **6 Fare clic su Fine.**

Viene visualizzata la finestra Sicurezza di Windows.

**7 Digitare le credenziali VUTEk.**

Sia il nome utente che la password sono vutek01.

**8 Selezionare "Memorizza credenziali" e fare clic su OK.**

Windows imposta una connessione alla cartella di importazione e l'unità connessa viene visualizzata in Esplora file. Per creare un collegamento sul desktop di Fiery proServer, fare clic sull'icona di Windows, quindi su Esplora file e trascinare sul desktop l'unità connessa.

# <span id="page-7-0"></span>**Importazione di un processo e creazione delle impostazioni per un processo**

Per impostazione predefinita, per la stampa dei processi vengono utilizzate le impostazioni definite per il flusso di lavoro. È possibile ignorare le impostazioni del flusso di lavoro applicando impostazioni specifiche di processo a un processo caricato. Nei passaggi seguenti vengono forniti esempi di come caricare un processo ed eseguire impostazioni di base per il processo stesso. Per eseguire impostazioni di processo, è necessario selezionare il processo desiderato nell'elenco dei processi.

### **PER IMPORTARE UN PROCESSO E CREARE IMPOSTAZIONI PER UN PROCESSO**

- **1 Sulla barra degli strumenti, fare clic su Job Explorer.**
- **2 Sulla barra degli strumenti, fare clic su Importa processo.**
- **3 Individuare il processo desiderato, quindi fare clic su Apri.**
- **4 Nella finestra di dialogo Importa in fare clic su Mantieni processo.**

I processi in attesa non vengono elaborati immediatamente in Fiery XF. Dopo aver eseguito impostazioni di processo, è possibile avviare l'elaborazione del processo manualmente.

- **5 Per ruotare un processo: nella finestra di anteprima fare clic sull'anteprima con il tasto destro del mouse, posizionare il puntatore su Ruota e selezionare un elemento.**
- **6 Per ridimensionare un processo: nella finestra di anteprima fare clic sull'anteprima con il tasto destro del mouse, posizionare il puntatore su Ridimensiona, quindi su Adatta a, e infine fare clic su Larghezza foglio.**
- **7 Per allineare un processo al foglio: Nella scheda Layout, aprire il pannello Opzioni layout. Selezionare un allineamento facendo clic sulla cella appropriata nel diagramma. Se necessario, definire i margini.**
- **8 Per selezionare un altro set di calibrazione: Nella scheda Output, aprire il pannello Configurazione supporti. In "Set di calibrazione", selezionare un set di calibrazione.**

Un set di calibrazione è una combinazione di un file di linearizzazione base e di un profilo ICC. Fiery XF fornisce diversi set di calibrazione per diversi tipi di supporti.

È possibile creare copie di dispositivi di output e selezionare set di calibrazione predefiniti diversi per ognuno. Ciò può risultare utile se una hot folder è configurata esplicitamente per un tipo di supporto specifico.

**9 Per modificare o rimuovere il ticket processo: Nella scheda Layout aprire il riquadro Layout processi.**

**10 Per annidare più processi: importare i processi. Tenere premuto <Ctrl> e fare clic sui processi desiderati nell'elenco dei processi, quindi sulla barra degli strumenti fare clic su Crea annidamento.**

È possibile applicare un ridimensionamento uniforme delle pagine, selezionare l'orientamento di pagina, definire lo spazio tra le pagine annidate e così via. Nella scheda Layout aprire il riquadro Annidamento. Una volta effettuate le impostazioni, fare clic su Applica per aggiornare l'anteprima.

È possibile definire l'allineamento dell'annidamento all'interno del foglio. Nella scheda Layout, aprire il pannello Opzioni layout. Selezionare un allineamento facendo clic sulla cella appropriata nel diagramma.

**11 Per segmentare un processo: importare il processo. Nella scheda Layout aprire il riquadro Segmentazione. Selezionare la casella di controllo sulla barra del pannello per attivare le impostazioni.**

È possibile definire le dimensioni della segmentazione, la sovrapposizione di un margine, indicatori di sovrapposizione e così via.

È possibile omettere segmenti dal processo, ad esempio per escludere l'area della porta dal rivestimento di una parete. È inoltre possibile elaborare e stampare solo segmenti specifici, escludendo gli altri dal processo. Nella finestra di anteprima fare clic con il pulsante destro del mouse su uno o più segmenti e selezionare l'elemento appropriato: Non stampare o Stampa segmento ora.

È possibile visualizzare un'anteprima WYSIWYG di uno o di tutti i segmenti facendo clic su Anteprima segmentazione. Sui segmenti visualizzati compare il numero di segmento. Sono visualizzati anche i numeri dei segmenti circostanti. È possibile salvare l'anteprima come file PDF e utilizzarla come guida per facilitare l'assemblaggio dei segmenti dopo la stampa.

### **12 Per rivedere o modificare colori spot: nella scheda Colore aprire il riquadro Colori spot.**

È possibile modificare le definizioni dei colori spot. Nella colonna Mappa su della tabella selezionare un altro colore spot. Sulla barra degli strumenti fare clic su Salva. L'anteprima viene aggiornata.

Per ogni colore spot è possibile rivedere la combinazione di inchiostri CMYK inviata alla stampante. Nella colonna Origine nella tabella selezionare InkJet per visualizzare il colore spot in valori CMYK. È possibile modificare questi valori. Sulla barra degli strumenti fare clic su Salva. L'anteprima viene aggiornata.

### **13 Per tagliare processi con dispositivi aggiuntivi: installare una periferica di taglio i-Cut, Zünd Cut Center o un dispositivo di stampa e taglio supportato.**

Nell'area di layout di System Manager, fare clic sul flusso di lavoro. Nella scheda Rifinitura, [aprire il pannello Taglio. Sulla barra del pannello, selezionare la casella di controllo per attivare](https://Inkjet.support.efi.com)  le impostazioni della periferica di taglio, quindi configurare la periferica di taglio con un produttore e un dispositivo selezionato. Per ulteriori informazioni, vedere la Guida in linea [di Fiery XF o visitare il sito](https://Inkjet.support.efi.com) https://Inkjet.support.efi.com.

### **14 Sulla barra degli strumenti fare clic su Salva.**

È ora possibile elaborare e stampare il processo.

**15 Fare clic su Stampa sulla barra degli strumenti.**

# <span id="page-9-0"></span>**Implementazione di profili supporti di terze parti**

In Fiery XF è possibile utilizzare qualsiasi profilo supporto CMYK/OG di terze parti collegandolo a un file di linearizzazione base esistente.

### **PER IMPLEMENTARE UN PROFILO SUPPORTO DI TERZE PARTI IN FIERY XF**

#### **1 Sulla barra degli strumenti fare clic su Color Tools.**

Prima di poter avviare Color Tools, è necessario impostare un dispositivo di linearizzazione valido. Per maggiori informazioni sull'impostazione del dispositivo di linearizzazione, vedere la Guida in linea di Fiery XF.

- **2 Fare clic su Profile Connector.**
- **3 In "Linearizzazione della stampante", fare clic su Seleziona, quindi passare alla cartella dei profili supporti EFI.**
- **4 Aprire la cartella relativa alla propria stampante quindi la sottocartella a seconda del tipo di supporto e risoluzione che meglio corrispondono alle proprietà del profilo supporto di terze parti.**
- **5 In "Tipo di supporto", selezionare il nome del supporto.**

Questo è il nome che sarà visualizzato in Fiery XF.

- **6 In "Collega a profili", selezionare "Profilo supporto", quindi fare clic su Seleziona, individuare il profilo supporto di terze parti e fare clic su Apri.**
- **7 Fare clic su OK.**

È ora possibile selezionare il profilo in Fiery XF.

#### **PER SELEZIONARE UN PROFILO SUPPORTO DI TERZE PARTI IN FIERY XF**

Dopo aver connesso il profilo a un file di linearizzazione base, è possibile selezionarlo per il flusso di lavoro.

- **1 In System Manager fare clic sul dispositivo di output EFI.**
- **2 Nella scheda Supporto di stampa, aprire il pannello Configurazione di stampa.**
- **3 In "Set di calibrazione", selezionare il file di linearizzazione base selezionato in Profile Connector.**

### <span id="page-9-1"></span>**Installazione del client Fiery XF su un computer remoto**

È possibile installare il client Fiery XF in un computer remoto e collegarsi al server Fiery XF installato in Fiery proServer. Sono supportati i seguenti sistemi operativi:

- Windows 7 (32 bit e 64 bit)
- Windows 8 (32 bit e 64 bit)
- Windows 8,1 (32 bit e 64 bit)
- Windows 10 (32 bit e 64 bit)
- Windows 2012 Server
- Macintosh OS X 10.9, 10.10, 10.11

#### **PER INSTALLARE IL CLIENT FIERY XF SU UN COMPUTER REMOTO**

**1 Inserire il DVD "Fiery proServer 6.0 User Software" nell'unità DVD-ROM del computer remoto.**

Questo DVD contiene il software di Fiery XF.

- **2 Procedere in uno dei modi seguenti:**
	- Per Windows viene visualizzata automaticamente la schermata iniziale. In caso contrario, visualizzare i contenuti del DVD e fare doppio clic sul file Start.exe.
	- Per Macintosh, fare doppio clic sull'icona dell'unità per montare il DVD.
- **3 Fare clic su Installa Fiery XF Client e seguire le istruzioni visualizzate sullo schermo.**

È ora possibile accedere al server Fiery XF.

### **PER COLLEGARSI AL SERVER FIERY XF DA UN COMPUTER REMOTO**

- **1 Accertarsi che il server Fiery XF sia in esecuzione in Fiery proServer.**
- **2 Avviare Fiery XF sul computer remoto.**
- **3 Nel menu File fare clic su Accesso.**
- **4 Nella finestra di dialogo Accesso immettere il nome utente e la password.**

I dati predefiniti per l'accesso sono:

Accesso: admin

Password: admin

- **5 Selezionare l'indirizzo IP di Fiery proServer.**
- **6 Fare clic su OK.**

# <span id="page-10-0"></span>**Installazione di Cut Server**

Cut Server permette di tagliare indicatori di registro con un'ampia gamma di taglierine e tabelle di instradamento, in modo da non dover utilizzare diverse applicazioni software per ciascuna taglierina.

### **PER INSTALLARE CUT SERVER**

È possibile installare Cut Server in qualsiasi computer Windows. Il server Fiery XF non deve essere installato nello stesso computer.

- **1 Inserire il DVD 1 del software nell'unità DVD-ROM di un computer Windows.**
- **2 Nella schermata AutoPlay fare clic su Installa Fiery Cut Server e seguire le istruzioni sullo schermo per completare l'installazione.**
- **3 Installare la licenza di Cut Server in Fiery proServer.**

# <span id="page-11-0"></span>**Backup e ripristino di una configurazione di sistema Fiery XF completa**

Con il backup della configurazione di sistema Fiery XF vengono salvate:

- Configurazione del server Fiery XF
- Tutte le impostazioni dell'utente
- Tutte le impostazioni del flusso di lavoro, compresi le aree di lavoro, le impostazioni predefinite selezionate, i file di linearizzazione base, le tabelle di colori spot e i profili
- Tutte le impostazioni dei dispositivi di output
- Tutte le mappature supporti

**NOTA:** È inoltre possibile eseguire il backup del sistema Fiery proServer, che include il sistema operativo completo e tutti i dati salvati sul disco rigido. Per ulteriori informazioni, vedere ["Backup e ripristino della configurazione del sistema Fiery proServer" a pagina 14.](#page-13-0)

### **PER ESEGUIRE IL BACKUP DI UNA CONFIGURAZIONE DI SISTEMA FIERY XF**

**1 In System Manager fare clic su Backup dal menu File.**

Viene visualizzata la finestra di dialogo Backup di Fiery XF.

**2 Selezionare le caselle di controllo relative agli elementi di cui si desidera eseguire il backup.**

La configurazione viene salvata per impostazione predefinita.

**3 Specificare una posizione per il backup.**

I backup delle configurazioni di sistema vengono salvati in due destinazioni: la cartella Backup e il desktop. Per modificare la seconda destinazione, fare clic su Seleziona e individuare una nuova posizione.

**4 Fare clic su Salva.**

Al termine del backup viene visualizzata una finestra di dialogo.

**5 Fare clic su OK per completare la procedura di backup.**

**PER RIPRISTINARE UNA CONFIGURAZIONE DI SISTEMA FIERY XF**

- **1 In System Manager fare clic su Ripristina dal menu File.**
- **2 Individuare il file di backup.**
- **3 Fare clic su OK.**

Al termine del ripristino, appare una finestra di dialogo.

- **4 Fare clic su OK.**
- **5 Riavviare il server Fiery XF per visualizzare la configurazione di sistema ripristinata.**

# <span id="page-12-0"></span>**Backup e ripristino di un singolo ambiente**

Con il backup di un ambiente di flusso di lavoro vengono salvate:

- Tutte le impostazioni del flusso di lavoro, compresi i profili selezionati, le impostazioni predefinite, i file di linearizzazione base e le tabelle di colori spot.
- Le impostazioni della stampante, esclusa la configurazione della porta.

Con il backup di un ambiente di processo vengono salvate:

• Tutte le impostazioni dei processi, comprese le impostazioni personalizzate applicate.

### **PER ESEGUIRE IL BACKUP DI UN AMBIENTE**

### **1 Procedere in uno dei modi seguenti:**

- In System Manager, fare clic sul flusso di lavoro da salvare.
- Nell'elenco processi di Job Explorer, fare clic sul processo di cui si desidera salvare le impostazioni.
- **2 Nel menu File fare clic su Salva come ambiente.**

Viene visualizzata la finestra di dialogo Salva come Ambiente.

### **3 Specificare una posizione per il backup.**

I backup degli ambienti vengono salvati in due destinazioni: la cartella Environments e il desktop. Per modificare la seconda destinazione, fare clic su Scegli e individuare una nuova destinazione.

**4 Fare clic su Salva.**

Al termine del backup viene visualizzata una finestra di dialogo.

**5 Fare clic su OK per completare la procedura di backup.**

### **PER RIPRISTINARE UN AMBIENTE**

È possibile ripristinare gli ambienti solo in System Manager.

- **1 Nel menu File fare clic su Importa ambiente.**
- **2 Individuare il file di backup.**
- **3 Se si desidera, selezionare Consenti sovrascrittura.**

Se si seleziona questa casella di controllo, vengono ripristinati soltanto i file con nomi univoci. In caso contrario, tutti i file esistenti con lo stesso nome vengono sovrascritti.

**4 Fare clic su OK.**

Al termine del ripristino, appare una finestra di dialogo.

**5 Fare clic su OK.**

# <span id="page-13-0"></span>**Backup e ripristino della configurazione del sistema Fiery proServer**

È possibile eseguire il backup del sistema Fiery proServer, che comprende il sistema operativo completo e tutti i dati salvati sul disco rigido, ma non i file di output che si trovano nella cartella Export, a causa delle loro dimensioni.

La creazione di un backup del proprio sistema Fiery proServer attuale consente il ripristino del sistema ad uno stato precedente senza dover tornare alle impostazioni predefinite di fabbrica. Si consiglia di creare regolarmente copie di backup della propria configurazione di sistema Fiery XF nel caso in cui si renda necessario riportare il sistema Fiery proServer a uno stato precedente. Per ulteriori informazioni, vedere ["Backup e ripristino di una configurazione di](#page-11-0)  [sistema Fiery XF completa" a pagina 12](#page-11-0).

Per ulteriori informazioni sul backup e il ripristino del sistema Fiery proServer, vedere la *Fiery proServer Guida per l'utente*.